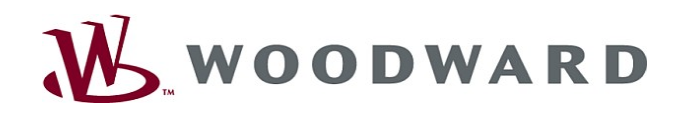

 $\begin{array}{|c|c|c|}\n\hline\n\vdots & \vdots & \vdots & \vdots \\
\hline\n\vdots & \vdots & \vdots & \vdots & \vdots \\
\hline\n\vdots & \vdots & \vdots & \vdots & \vdots \\
\hline\n\vdots & \vdots & \vdots & \vdots & \vdots \\
\hline\n\vdots & \vdots & \vdots & \vdots & \vdots \\
\hline\n\vdots & \vdots & \vdots & \vdots & \vdots \\
\hline\n\vdots & \vdots & \vdots & \vdots & \vdots \\
\hline\n\vdots & \vdots & \vdots & \vdots & \vdots \\
\hline\n\vdots & \vdots & \vdots & \vd$ 

田 前

a<br>Ba

 $\sqrt{10}$ 

012(3)<br>012(4)<br>012(5)<br>012(5)

图 11<br>**图 11**<br>图 11

# High **PRO**TEG

Manual Smart view

i Gd

 $\sum_{i=1}^{n}$  $\overline{41}$  $G$ **BENSY** 

**CCCO** 西

 $\begin{picture}(20,20) \put(0,0){\dashbox{0.5}(10,0){ }} \thicklines \put(0,0){\dashbox{0.5}(10,0){ }} \thicklines \put(0,0){\dashbox{0.5}(10,0){ }} \thicklines \put(0,0){\dashbox{0.5}(10,0){ }} \thicklines \put(0,0){\dashbox{0.5}(10,0){ }} \thicklines \put(0,0){\dashbox{0.5}(10,0){ }} \thicklines \put(0,0){\dashbox{0.5}(10,0){ }} \thicklines \put(0,0){\dashbox{0.5}(10,0){ }} \thicklines \put(0,0){\dash$  $\left| \bullet \right|$ 

Smart view

Software-Version: 4.60 DOK-HB-SMARTVPT Revision: C Portugese

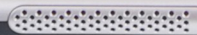

 $\mathbf{0}_{\underline{\omega}}$ 

 $e^*e^0$ 

 $(\bullet)$ 

# <span id="page-1-0"></span>**Table of Contents**

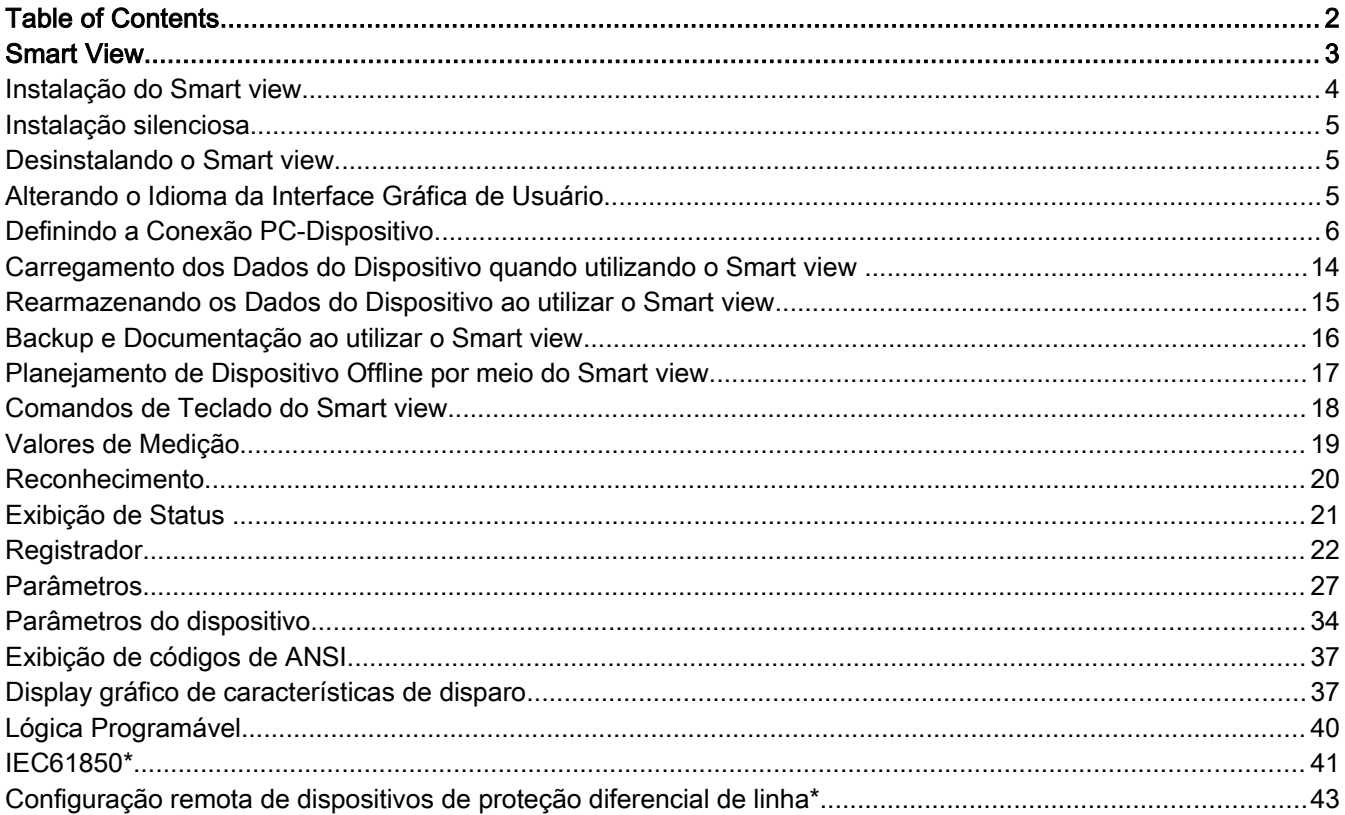

## <span id="page-2-0"></span>Smart View

Smart View é um software de configuração e avaliação de parâmetros.

Ele é concebido, principalmente, para ser conectado com dispositivos da família HighPROTEC dos dispositivos de proteção e, portanto, este é o foco principal deste manual, especialmente porque os dispositivos desta série oferecem a maior complexidade e riqueza de recursos. No entanto, há também muitos dispositivos de proteção da High Tech Line 3, a Linha Profissional e a Linha WI série suportada. A Woodward continuará a adicionar suporte para cada vez mais dispositivos (plus - naturalmente - mais melhorias em geral); portanto, vale a pena garantir que se tenha sempre a mais recente versão do Smart view instalada.

No entanto, esteja ciente de que para os dispositivos a partir do High Tech linha 3, a linha Profissional e a linha de acesso série, não todas as funcionalidades descritas neste manual está disponível; somente esses recursos podem ser utilizados que sejam efetivamente suportados pelo dispositivo conectado.

O conjunto de recursos completo, disponível com dispositivos **HighPROTEC**, compreende:

- A configuração de parâmetros controlada por menu inclui checagens de validade
- Configuração offline de todos os tipos de relé п
- Leitura e avaliação de dados estatísticos e valores de medição п
- п Colocando em operação a assistência
- п Exibição do status do dispositivo
- Análise de falha por meio do gravador de evento e falha

## **NOTA**

O Smart view 3.0 ou maior aceita arquivos de parâmetro de leitura gerados por outras versões do Smart view. Os arquivos de parâmetros gerados pelo Smart view 3.0 e superior não podem ser lidos por versões mais antigas do Smart view.

### <span id="page-3-0"></span>Instalação do Smart view

A porta 52152 não pode estar bloqueada por um Firewall.

**NOTA** 

Se o controle de acesso de usuário do Windows aparecer durante a instalação do Smart view, "Permita" todos os requisitos de instalação relativos ao Smart view.

*Requerimentos do sistema:*

Windows 7, Windows 8.x ou Windows 10

Para instalar o Smart view:

- Clique duas vezes sobre o arquivo de instalação com o botão esquerdo do mouse.
- Selecione uma língua para o procedimento de instalação.
- Confirme, pressionando o botão "Continuar" no quadro INFO.
- Selecione um caminho de instalação ou confirme o caminho de instalação padrão, clicando com o mouse no botão »Continuar« .
- Confirme a entrada para a pasta de instalação sugerida, clicando com o mouse no botão »Continuar« .
- Ao clicar com o mouse no botão »Instalar«, a rotina de instalação é iniciada.
- Feche o procedimento de instalação, clicando com o mouse no botão »Concluir«.

Agora você pode abrir o programa através de [Iniciar>Programas>Woodward>Smart view].

### <span id="page-4-2"></span>Instalação silenciosa

Em alguns casos, é necessário realizar uma instalação desacompanhada ("silenciosa"). Por exemplo, um departamento de TI pode querer instalar remotamente ou atualizar o Smart view sem que o usuário do PC seja distraído por caixas de diálogo.

O programa de instalação apresenta um modo "silencioso" especial para este efeito, que é ativado se as opções de linha de comando forem fornecidas conforme abaixo:

Smartview se Install.exe /SILENT

Este comando executa uma instalação "silenciosa" de todos os aplicativos relacionados ao Smart view, incluindo o driver USB, e não há nenhuma interação com o usuário necessária para o processo de instalação. Entretanto, a janela do progresso da instalação fica visível durante o processo de instalação.

Smartview se Install.exe /VERYSILENT Este comando executa uma instalação "muito silenciosa" de todos os aplicativos relacionados ao Smart view, incluindo o driver USB: Não há nenhuma interação do usuário necessária para o processo de instalação e nenhuma caixa de diálogo ou janela fica visível.

As opções SILENT e VERYSILENT podem ser comandadas com outra opção: UNINSTOLD.

• Smartview\_SE\_Install.exe /SILENT /UNINSTOLD  $S$ martview<sup>-</sup>SE<sup>-</sup>Install.exe Além da instalação "silenciosa" e "muito silenciosa" descritas acima, ele verifica se há alguma versão anterior ("antiga") do *Smart view* instalada e se esse é o caso, então, de que as versões anteriores sejam desinstaladas (também de uma forma "silenciosa", sem qualquer interação com o usuário).

## **NOTA**

Observe que podem ser necessárias preparações adicionais para que o processo de instalação seja executado perfeitamente; em especial, a caixa de diálogo "UAC" (Controle de Acesso do Usuário) do sistema operacional Windows precisa ser gerenciada através do "Microsoft System Center" e do "Microsoft Group Policy".

### <span id="page-4-1"></span>Desinstalando o Smart view

Através do menu [Iniciar>>Software de Controle do Sistema], o Smart view pode ser removido do computador.

### <span id="page-4-0"></span>Alterando o Idioma da Interface Gráfica de Usuário

No menu Configurações/Idioma, você altera o idioma da interface de usuário gráfica.

## <span id="page-5-0"></span>Definindo a Conexão PC-Dispositivo

#### Defina uma conexão através de uma interface de série

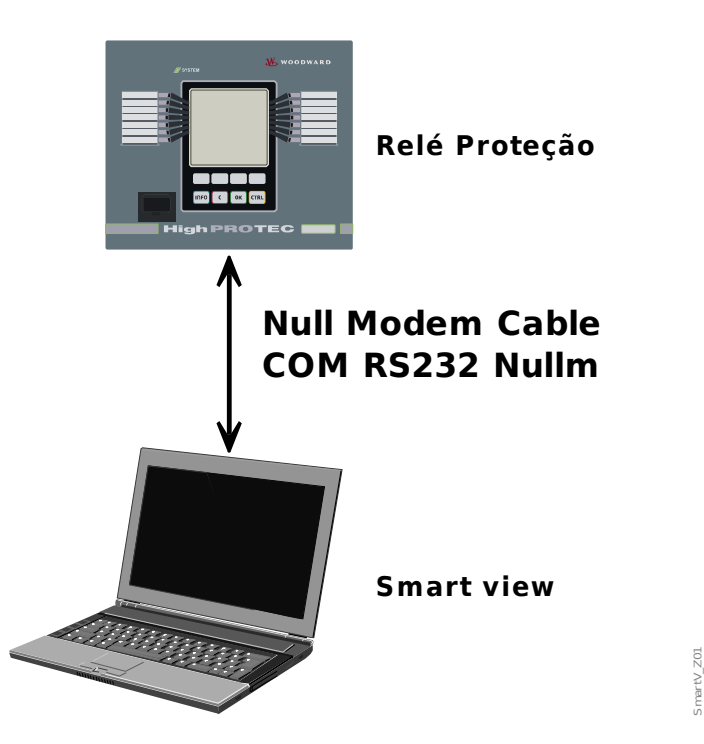

Definição e avaliação de parâmetros via Serial/RS232

Após a instalação do software, a »conexão PC/Notebook para o dispositivo« precisa estar configurada uma vez, para que você possa ler os dados do dispositivo ou regravá-los no dispositivo por meio do software Smart view*.*

Para a conexão de seus PCs/notebooks com o dispositivo, você precisa de um **NOTA** cabo de modem nulo (COMRS232Nullm) (sem cabo serial!/consulte o capítulo »Cabo de modem nulo«). Consulte o capítulo correspondente no manual do dispositivo. Se o seu PC/notebook não tiver uma interface de série, será necessário um **NOTA** »adaptador de USB para serial« especial. Apenas se o »adaptador USB para serial« (USB2RS232ADAP) estiver corretamente instalado - auxiliado pelo CD fornecido - a comunicação com o dispositivo. (veja o próximo capítulo).

Definição e avaliação de parâmetros via Serial/RS232 e USB para adaptador serial (para notebooks sem interface RS232)

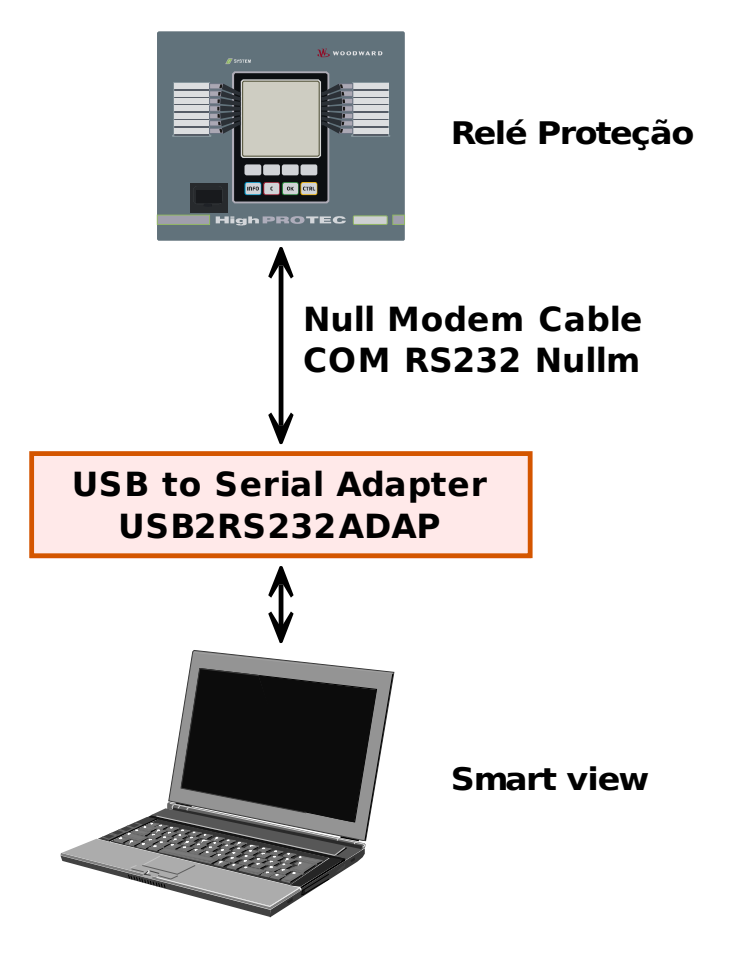

*Definindo/Configurando a conexão* 

- Conecte seu PC/notebook com o dispositivo por meio de um cabo de modem zero.
- Inicie o software Smart view.
- Selecione o ponto de menu »Conexão do dispositivo« no menu »Configurações«.
- Clique em »Conexão Serial«.
- Clique no botão »Configurações«.
- Selecione uma interface serial (COM-Port) à qual o dispositivo deve ser conectado.
- Confirme os ajustes, clicando no botão »OK«.
- Se a interface for escolhida pela primeira vez, uma janela pop-up será exibida: "A conexão selecionada não está instalada no momento. Esta conexão deve ser usada para comunicação de dispositivos? ". Confirme isso pressionando o botão "Sim".

#### Estabelecendo a Conexão por meio de um Adaptador USB-/RS232

Se seu PC/notebook não vier com interface serial, isso pode ser compensado por um Adaptador-USB/RS232 especial+modem-cabo nulo.

**NOTA** 

Apenas um adaptador aceito pela *Woodward Kempen GmbH* deve ser usado (USB2RS232ADAP). Em primeiro lugar, instale o adaptador (com o driver

mart V\_Z02

relacionado que você pode encontrar no CD) e, em seguida, estabeleça a conexão (Smart view => Dispositivo). O adaptador precisa aceitar uma velocidade muito rápida.

#### Configurar uma conexão via Ethernet - TCP/IP

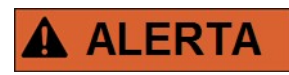

Aviso: Misturar Endereços de IP (Caso haja mais do que um dispositivo de proteção disponível na rede TCP/IP). Estabelecendo uma conexão errada nãointencional a um dispositivo de proteção, com base no Endereço de IP errado inserido. Transferir os parâmetros para um dispositivo de proteção errado pode levar à morte, dano pessoal ou dano do equipamento elétrico.

A fim de prevenir conexões falhas, o usuário tem de documentar e manter uma lista de endereços de IP de qualquer dispositivo de proteção/mesa de entradas.

O usuário precisa checar duas vezes os endereços de IP da conexão a ser estabelecida. Isso significa que o usuário deve, em primeiro lugar, ler o endereço de IP no HMI do dispositivo (no menu [Parâm. dispositivo/TCP IP/Config. de TCP/IP] e, em seguida, compare o endereço de IP com a lista. Se os endereços são idênticos, estabeleça a conexão. Se não, NÃO conecte.

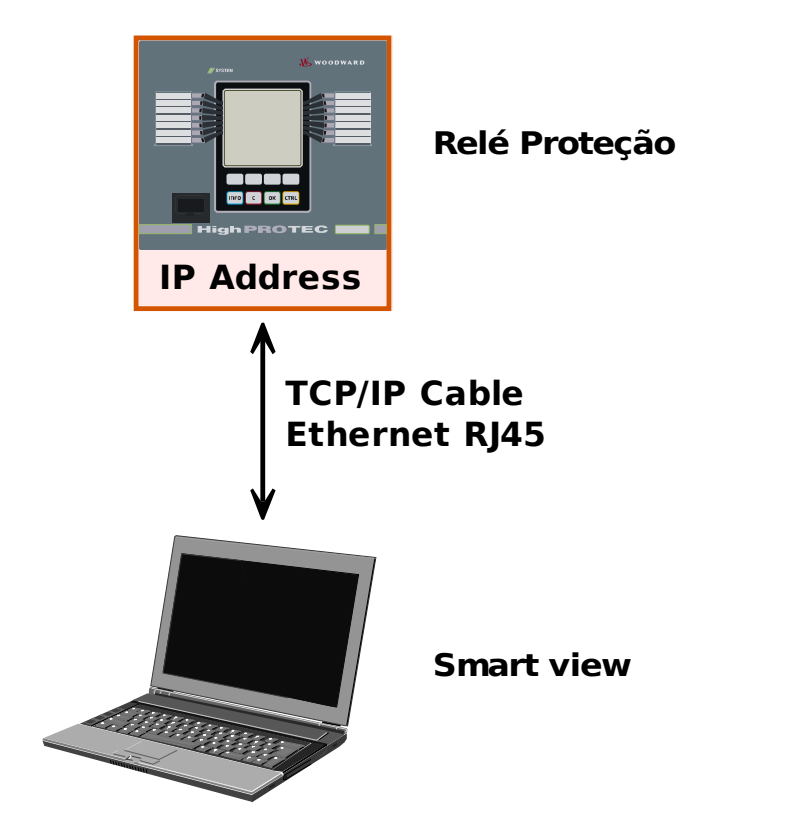

Definição Parâmetro e Avaliação via TCP/IP

**NOTA** 

Estabelecer uma conexão via TCP/IP com o dispositivo só é possível se o seu dispositivo estiver equipado com a Interface Ethernet.

Contate seu administrador de TI a fim de estabelecer a conexão de rede.

SmartV\_Z03

*Parte 1: Configurar os parâmetros de TCP/IP no painel (Dispositivo).*

Inicie o menu »Parâmetro de dispositivo/TCP/IP « na IHM (painel) e defina os seguintes parâmetros:

- Endereço TCP/IP  $\mathcal{L}_{\mathcal{A}}$
- Subnetmask T.
- *Porta*

*Parte 2: Definindo um endereço de IP no Smart view* 

- Abra o menu Configurações/Conexão do Dispositivo no Smart view.
- Selecione o botão de conexão Ethernet.
- Insira o Endereço de IP do dispositivo que deve ser conectado.

#### Configuração da conexão através de um cabo USB

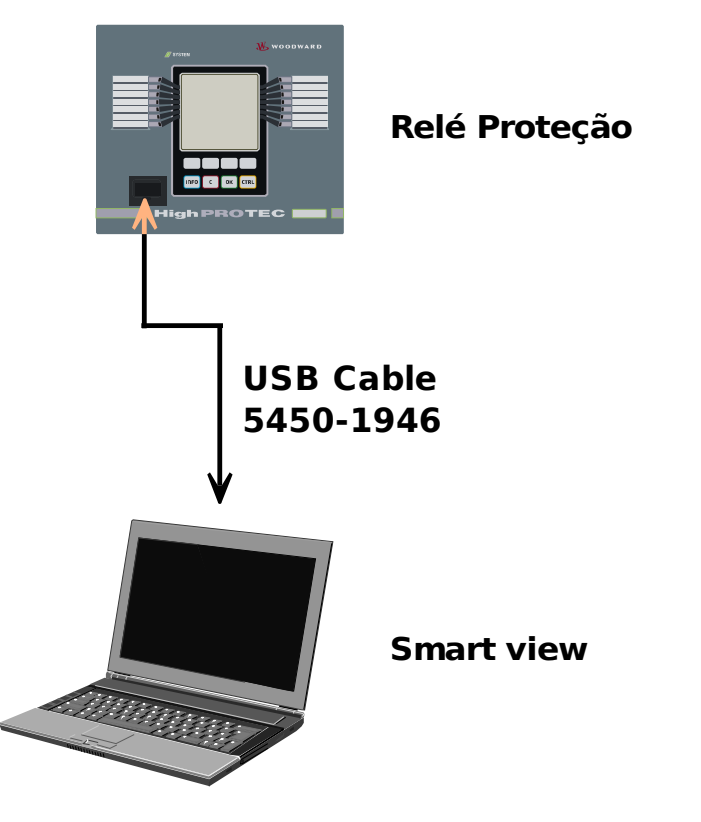

Definição e avaliação de parâmetros por meio de cabo USB.

- Instale o Smart view caso ele ainda não tenha sido instalado em seu PC.
- Conecte seu PC/notebook através de um cabo USB com um dispositivo ligado/em execução.
- $\blacksquare$  Inicie o software Smart view.
- Selecione o ponto de menu »Conexão do dispositivo« no menu "Configurações".
- Neste menu, selecione a conexão USB da opção de comunicação.
- No menu suspenso, selecione o dispositivo USB conectado.
- *Se a interface for escolhida pela primeira vez, uma janela pop-up aparecerá: "A conexão selecionada não está atualmente instalada. Esta conexão deve ser usada para comunicação de dispositivos? ". Confirme isso pressionando o botão "Sim".*

 $V_2$ zo4

#### Resolução de Problemas do Smart view durante a Conexão

- Confira se o serviço Telefonia do Windows foi iniciado. Em [Iniciar>Controle do Sistema >Serviços de Administração >Serviços, o serviço »Telefonia« deve estar visível e também deve ter sido iniciado. Se não, o serviço tem de ser inicializado.
- Para estabelecer a conexão, você precisa ter direitos suficientes ( direitos de administrador).
- Se houver um firewall instalado no seu computador, a porta 52152de TCP/IP deve ter sido liberada.
- Se o seu computador não vier com interface serial, você precisa de um adaptador USB para serial aceito pela *Woodward Kempen GmbH*. O adaptador precisa estar instalado corretamente.
- Tenha certeza de que o cabo de modem zero é usado (um cabo de série padrão sem fios de controle não possibilita a comunicação).

#### Problemas de conexão persistentes do Smart view\*

\*=aplica-se somente a conexões de série (RS232)

Em casos de problemas de conexão persistentes, você deve remover todas as configurações de conexão e estabelecê-las novamente em seguida. A fim de remover todas as configurações de conexão, por favor, proceda da seguinte maneira:

- 1. *Remova as configurações da Rede de Discagem*
	- Feche o Smart view
	- Inicie o »Painel de Controle«
	- Escolha »Rede e Internet«
	- No lado esquerdo, clique em »Gerenciar Conexões de Rede«
	- Clique na Conexão Direta HighPROTEC com o botão direito do mouse
	- Escolha Excluir do menu de atalho
	- Clique no botão OK

#### 2. *Remova o modem virtual*

- Inicie o »Painel de Controle«
- Escolha »Hardware e Som«
- Escolha »Fone e Opções de Modem«
- **IF para o Modem de Aba**
- Clique no cabo de conexão de entrada correto (caso haja mais de um) entre os dois computadores.
- Clique no botão Remover

### Conectando-se ao Dispositivo e Abrindo Websites ao Mesmo Tempo\*

\*=aplica-se somente a conexões de série (RS232)

Em princípio, é possível abrir websites *enquanto* há uma conexão ativa com o dispositivo.

Se o seu computador não tem qualquer conexão direta com a Internet, isto significa que ele está escondido por um servidor de proxy, a conexão do dispositivo tem de ser modificada em certas circunstâncias. A conexão do dispositivo precisa ser fornecida com configurações de proxy.

#### Exemplo: Internet Explorer

Para cada conexão, as configurações de proxy têm de ser definidas manualmente. Por favor, prossiga da seguinte maneira:

- Inicie seu *Internet Explorer*.
- Inicie o menu »Ferramentas«. п
- Inicie o menu »Opções da Internet«. п
- Inicie a aba »Conexões«.
- Clique com o lado esquerdo do mouse no botão »Configurações« no direito da »Conexão HighPROTEC Direct". п
- Defina a caixa de verificação »Usar servidor Proxy para esta conexão. п
- Insira as configurações de proxy que estão disponíveis pelo seu administrador de rede. п
- Confirme as configurações, pressionando »OK«. п

#### Firefox

As configurações de proxy são gerenciadas centralmente, portanto, não há necessidade de modificar qualquer configuração.

### <span id="page-13-0"></span>Carregamento dos Dados do Dispositivo quando utilizando o Smart view

- Inicialização do Smart view. F
- Tenha certeza de que a conexão foi estabelecida corretamente. T.
- Conecte seu PC ao dispositivo. **Tara**
- Selecione »Recebendo Dados do Dispositivo« no menu »Dispositivo«. **COL**

## <span id="page-14-0"></span>Rearmazenando os Dados do Dispositivo ao utilizar o Smart view

# **ALERTA**

Por meio do botão »Transferir apenas parâmetros modificados para o dispositivo« **apenas parâmetros modificados são transmitidos para o dispositivo.**

Modificações de parâmetro são indicadas por um "símbolo de estrela" vermelho na frente do parâmetro.

O símbolo de estrela (na janela da árvore do dispositivo) indica que os parâmetros no arquivo aberto (no Smart view) diferem dos parâmetros armazenados em seu disco rígido local.

Por meio do botão »Transferir apenas parâmetros modificados para o dispositivo«, **você pode transmitir todos os parâmetros marcados por este símbolo.**

Se um arquivo de parâmetro é salvo em seu disco rígido local, estes parâmetros não mais podem ser modificados e não podem ser transmitidos por meio do botão »Transferir apenas parâmetros modificados para o dispositivo«.

Caso você tenha carregado e modificado um arquivo de parâmetro do dispositivo e o salvado em seu disco rígido local, sem transferir os parâmetros para o dispositivo de antemão, você não pode usar o botão »Transferir apenas parâmetros modificados para o dispositivo«. **Em um caso assim, utilize** »Transferir todos os parâmetros para o dispositivo«.

## **NOTA**

O botão »Transferir apenas parâmetros modificados para o dispositivo« funciona apenas se os parâmetros modificados estão disponíveis no Smart view.

Ao contrário disso, todos os parâmetros do dispositivo são transferidos quando o botão »Transferir todos os parâmetros para o dispositivo« é pressionado (desde que todos os parâmetros do dispositivo sejam válidos).

- Para (re)transferência de parâmetros alterados no dispositivo, selecione »Transferir todos os parâmetros para o dispositivo« no menu »Dispositivo«.
- Confirme a pergunta de segurança »Os parâmetros devem ser substituídos no dispositivo?«.
- $\blacksquare$  Insira a senha para definir parâmetros na janela pop up.
- Após isso os dados modificados são transferidos ao dispositivo e adotados.
- Confirme a consulta »Parâmetros atualizados com sucesso. É recomendado salvar os parâmetros em um arquivo local em seu disco rígido. Os dados devem ser salvos localmente?« com »Sim« (recomendado). Selecione uma pasta correspondente em seu disco rígido.
- Confirme a pasta escolhida, clicando em »Salvar«.
- Os dados de parâmetro modificados agora são salvos na pasta escolhida por você.

### <span id="page-15-0"></span>Backup e Documentação ao utilizar o Smart view

*Como salvar dados do dispositivo em um PC:* 

Clique em »Salvar como ...« no menu »Arquivo«. Especifique um nome, escolha uma pasta em seu disco rígido e salve os dados do dispositivo de acordo.

#### Impressão de Dados de um Dispositivo ao Utilizar o Smart view (Lista de Configuração)

O »menu de impressão« oferece as seguintes opções:

- Configurações da Impressora п
- Previsão de Página
- Imprimindo
- Exportar a amplitude de impressão selecionada em um arquivo txt. п

O menu de impressão do software do *Smart view* oferece tipos contextuais diferentes de amplitude de impressão.

- *Impressão da árvore de parâmetros completa:* Todos os valores e parâmetros do arquivo de parâmetros atual serão impressos.
- *Impressão da janela em funcionamento exibida:* Apenas os dados exibidos na janela em funcionamento relevante são impressos; i.e. isto se aplica, se pelo meno uma janela for aberta.
- *Impressão de todas as janelas em funcionamento abertas:*

Os dados exibidos em todas as janelas são impressos, i.e. isto se aplica apenas se mais do que uma janela for aberta.

*Impressão da árvore de parâmetros do dispositivo a partir da posição mostrada em:* Todos os dados e parâmetros da árvore de parâmetros do dispositivo são impressos a partir da posição/marcação na janela de navegação. Para além desta seção, o nome completo da marcação é exibido adicionalmente.

#### Salvando dados como um arquivo txt por meio do Smart view.

No menu de impressão [Arquivo>Imprimir] ,você pode escolher "Exportar para o Arquivo" para exportar os dados do dispositivo para um arquivo de texto.

#### Apenas a amplitude de impressão selecionada será exportada como um **NOTA** arquivo de texto. Isto significa: Se você selecionou a "Árvore de parâmetros do dispositivo completa", será exportada essa árvore. Mas, se você escolheu a "Janela funcionando no momento^, apenas esta janela será exportada.

Você pode imprimir os dados em operação, mas não exportá-los.

**NOTA** 

Se você exportar um arquivo de texto, o conteúdo deste arquivo estará codificado como Unicode. Isto significa que, se você quiser editar este arquivo, seu aplicativo deve aceitar arquivos codificados Unicode (e.g. Microsoft Office

2003 ou superior).

## <span id="page-16-0"></span>Planejamento de Dispositivo Offline por meio do Smart view

**NOTA** 

A fim de estar apto a transmitir um parâmetro de arquivo (e.g. offline criado) no dispositivo, as seguintes questões devem estar resolvidas:

- Código de tipo (escrito no topo do dispositivo/rótulo do tipo) e
- Versão do modelo do dispositivo (pode ser encontrada no menu [Parâmetros\versão do dispositivo].

O software Smart view permite também para parametrizar off-line. A vantagem é: Utilizando os modelos do dispositivo, você pode fazer trabalhos de planejamento e definir parâmetros anteriormente.

Você também pode ler o arquivo de parâmetro do dispositivo, processá-lo offline (e.g. a partir de seu escritório) e finalmente, retransferi-lo para o dispositivo.

Você pode também:

- Carregue um arquivo de parâmetros existente a partir de um dispositivo (consulte o capítulo [Carregar dados do dispositivo, ao utilizar o Smart view]).
- crie um novo arquivo de parâmetro (veja abaixo).  $\mathcal{L}_{\mathcal{A}}$
- п abrir um parâmetro salvo localmente (backup).

Para criar um novo arquivo de parâmetro/dispositivo por meio de um template de dispositivo offline:

- Para criar um novo arquivo de parâmetros off-line, escolha no »menu Arquivo« »criar novo arquivo de parâmetros«.
- Uma janela de funcionamento surge. Por favor, tenha certeza de que você selecionou o tipo de dispositivo correto, com a versão correta e configuração.
- $\mathcal{L}_{\mathcal{A}}$ Por último, clique em »Aplicar«
- A fim de salvar a configuração do dispositivo, selecione »Salvar« fora do »menu Arquivo«. П
- No menu »Modificar configuração do dispositivo (Código por tipo)«, você pode modificar a configuração do dispositivo ou simplesmente descobrir o código por tipo de sua seleção atual.

Se você quiser transferir o arquivo de parâmetro para um dispositivo, por favor, consulte o capítulo "Restaurando dados do dispositivo ao utilizar o Smart view".

## <span id="page-17-0"></span>Comandos de Teclado do Smart view

Você pode controlar o Smart view alternativamente por meio de comandos do teclado (em vez do mouse)

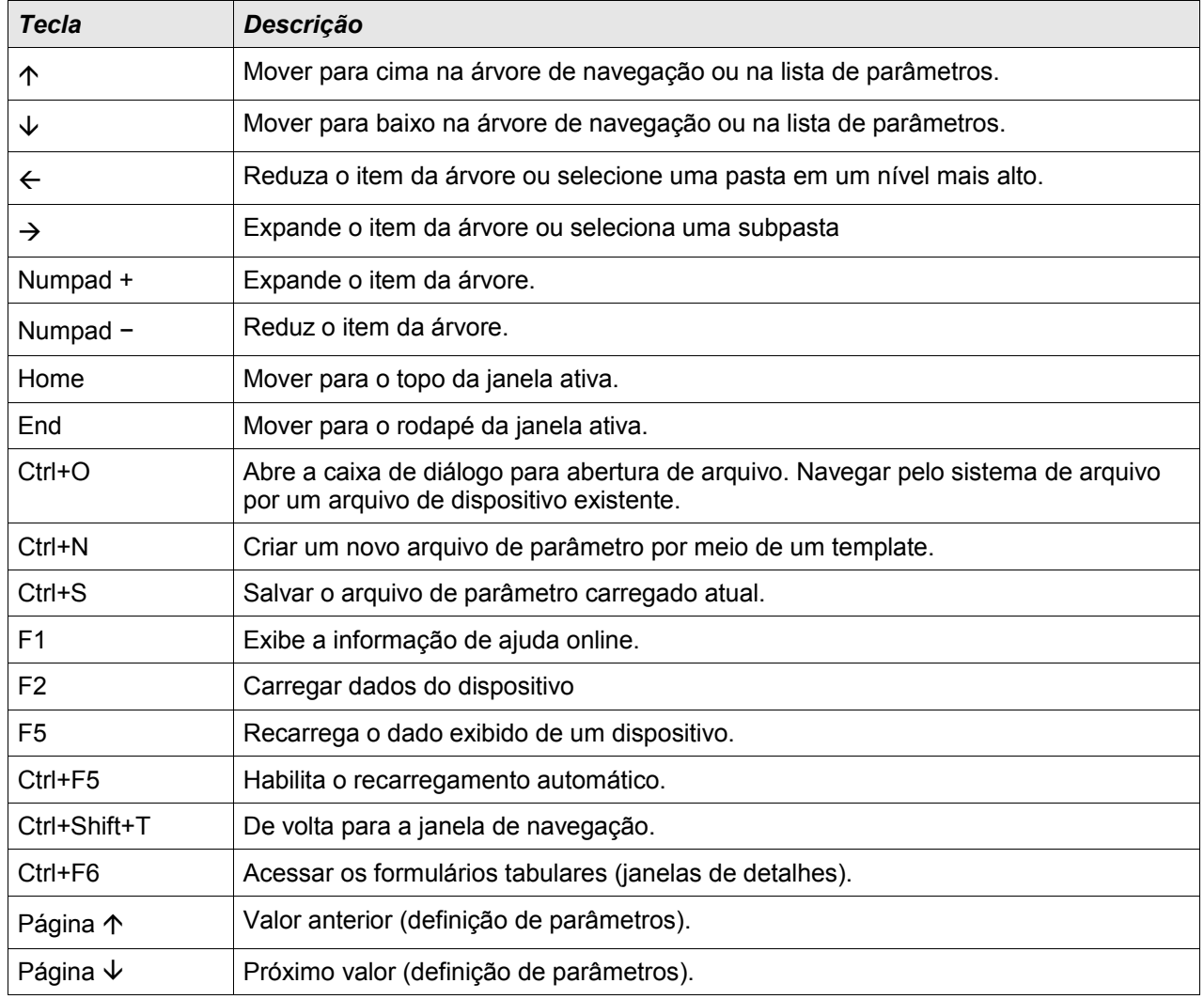

## <span id="page-18-0"></span>Valores de Medição

#### Leitura dos Valores Medidos via Smart view

- Caso o Smart view não esteja em execução abra-o.
- Se os dados do dispositivo ainda não foram carregados selecione »Receber dados do dispositivo« a partir do menu »Dispositivo«.
- Clique duas vezes no ícone »Operação« na árvore de navegação.
- Clique duas vezes no ícone »Valores medidos« dentro da árvore de navegação »Operação«.
- Clique duas vezes em »Valores padrão« ou em valores especiais dentro dos »Valores medidos«.
- Os valores medidos e calculados são exibidos agora em forma tabular na janela.

## **NOTA**

Para fazer com que os dados de medição sejam lidos de maneira cíclica, selecione »Atualização automática« no menu »Visualizar«. Os valores medidos são lidos a cada dois segundos.

## <span id="page-19-0"></span>Reconhecimento

#### Reconhecimento manual via Smart view

- Caso o Smart view não esteja em execução abra-o
- Se os dados do dispositivo ainda não foram carregados selecione »Receber Dados do Dispositivo« a partir do menu »Dispositivo«
- Clique duas vezes no ícone »Operação« na árvore de navegação.
- Clique duas vezes no ícone »Reconhecimento« no menu de operações.
- Clique duas vezes sobre a entrada na pop-up a ser reconhecida.
- Pressione o botão »Executar imediatamente«.
- Confirme a pergunta se as alterações devem ser executadas, marcando »Sim«.
- $\blacksquare$  Insira sua senha.

#### Reconhecimento externo via Smart view

Caso o Smart view não esteja em execução - abra-o.

- Se os dados do dispositivo ainda não foram carregados selecione »Receber Dados do Dispositivo« a partir do menu »Dispositivo«
- Clique duas vezes no ícone »Parâmetro do dispositivo« na árvore de navegação
- Clique duas vezes no ícone »Reconhecimento Ext« no menu de operações
- Na janela em funcionamento, você pode designar agora cada um dos sinais que reiniciam todos os LEDs reconhecíveis, um sinal que reinicia todas as saídas binárias, um sinal que reinicia todos os sinais SCADA respectivamente, um sinal que reconhece um comando de mudança de corrente pendente.

#### Redefinições Manuais via Smart view

- Caso o Smart view não esteja em execução abra-o
- Se os dados do dispositivo ainda não foram carregados clique em »Receber dados do dispositivo« no menu »Dispositivo«
- Clique duas vezes no ícone »Operação« na árvore de navegação
- Clique duas vezes no »ícone Redefinir« no menu de operação
- Clique duas vezes sobre a entrada da pop-up que deve ser redefinida ou excluída.

## <span id="page-20-0"></span>Exibição de Status

#### Exibição de Status por meio do Smart view

- Caso o Smart view não esteja em execução abra-o.
- Se os dados do dispositivo ainda não foram carregados selecione »Receber dados do dispositivo« a partir do menu »Dispositivo«.
- Clique duas vezes no ícone »Operação« na árvore de navegação
- Clique duas vezes no ícone »Exibição de Status« dentro dos dados operacionais
- Clique duas vezes em uma subpasta (por exemplo, *Prot*) para ver, por exemplo, as condições dos alarmes em geral.

**NOTA** 

#### Para fazer com que a exibição de status seja atualizada de uma maneira cíclica, selecione »Atualização automática« no menu **»VISUALIZAR«**.

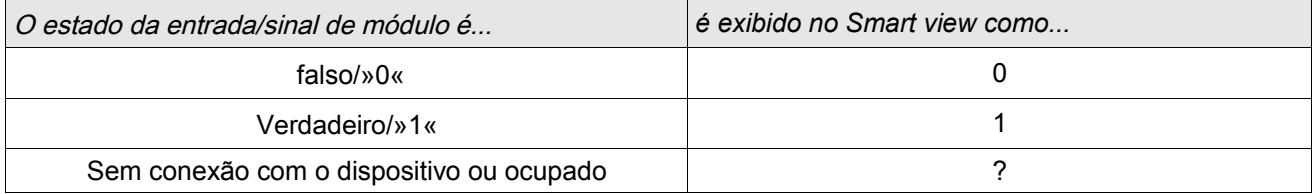

## <span id="page-21-0"></span>**Registrador**

### Gravador de Perturbação

#### Gravador de Perturbação a ser Lido pelo Smart view

- Caso o Smart view não esteja em execução abra-o.  $\Box$
- Se os dados do dispositivo ainda não foram carregados clique em »Receber dados do dispositivo« no menu П »Dispositivo«.
- T. Clique duas vezes no ícone »Operação« na árvore de navegação.
- Clique duas vezes no ícone »Gravadores« na árvore de navegação. ×
- Clique duas vezes no »ícone Reg Perturbações«. T.
- Na janela, os registros de perturbação são exibidos de maneira tabular. п
- Uma janela pop-up será exibida por um duplo clique em um registro de perturbação. Escolha uma pasta na qual  $\overline{\phantom{a}}$ o registro de perturbação deve ser salvo.
- Você pode analisar a os registros de perturbação por meio do Visualizador de dados disponíveis opcionalmente clicando em Sim quando surgir a pergunta: "O registro de perturbação recebida dever ser aberto pelo Visualizador de dados?"

#### Excluindo os Registros de Perturbação via Smart view

- Caso o Smart view não esteja em execução abra-o.
- Se os dados do dispositivo ainda não foram carregados clique em »Receber dados do dispositivo« no menu »Dispositivo«.
- Clique duas vezes no ícone »Operação« na árvore de navegação. T.
- п Clique duas vezes no ícone »Gravadores« na árvore de navegação.
- Clique duas vezes no »ícone Reg Perturbações«. п
- п Na janela, os registros de perturbação são exibidos de maneira tabular.
- Para excluir um registro de perturbação, clique duas vezes: T.

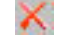

(no X vermelho) em frente ao registro de perturbação e confirme.

### Gravador de Falha

#### Leia o Gravador de Falha via Smart view

- Caso o Smart view não esteja em execução abra-o.
- Se os dados do dispositivo ainda não foram carregados clique em »Receber dados do dispositivo« no menu »Dispositivo«.
- Clique duas vezes no ícone »Operação« na árvore de navegação.
- Clique duas vezes no ícone »Reg de Falhas« dentro da árvore »Operação/gravadores«.
- Na janela, os gravadores de falha são exibidos em forma tabular.
- Para receber informações mais detalhadas sobre a falha, clique duas vezes no item selecionado na lista.

## **NOTA**

Por meio do menu de impressão, você pode exportar os dados para um arquivo. Por favor, prossiga da seguinte maneira:

- Solicite as informações, conforme descrito acima.  $\mathcal{L}_{\mathcal{A}}$
- Pressione o botão »Exportar para Arquivo«.
- Insira o nome de um arquivo.
- Escolha um local para salvar o arquivo.
- Confirme no botão »Salvar«.

### Registrador de Tendências

#### Descrição Funcional

Os dados de tendências são pontos de dados armazenados pelo gravador de tendências no dispositivo de relé em intervalos fixos de tempo e podem ser baixados a partir do dispositivo utilizando o Smart view. Um registro de tendências fica visível utilizando o software *Data Visualizer* selecionando arquivos salvos pelo *Smart view* com uma extensão do arquivo". HptTr". A lista de dados disponíveis do gravador de tendências fica visível selecionando [Operação/Gravadores/Gravador de Tendências].

Quando visualizado dentro do Data Visualizer, o registro de tendências mostrará os valores observados (até 10) que o usuário tiver especificado. Os valores disponíveis no Gravador de tendências dependem do tipo de dispositivo conectado e da configuração do Gravador de tendências.

#### Gerenciando Registros de Tendência

Para fazer o download de informações a partir do Gravador de tendências, selecione [Operação/Gravador/Grav. de Tendência] a partir da árvore de menus. O usuário encontrará três opções dentro do Registrador de tendências que permitem ao usuário:

- Receber Registros de Tendência.
- п Atualizar o Registrador de Tendência, e
- Excluir Registros de Tendência. п

A seleção do botão »Receber registro de tendências« baixará dados do relé para o PC do usuário. Ao selecionar o comando »Atualizar gravador de tendências«, o Smart view atualiza a lista do gravador de tendências. A função »Excluir registros de tendências« apagará todos os dados de tendências do relé. Dados do Registrador de Tendência armazenados anteriormente no PC do usuário permanecem intocados.

Depois de ter recebido os dados de tendências a partir do dispositivo, o usuário pode visualizar os dados no Data Visualizer clicando duas vezes no arquivo ".HptTr" recebido e armazenado no PC. Uma vez que o arquivo ".HptTr" é aberto, o usuário verá os "canais analógicos" que são monitorados pelo gravador de tendências. Clicando nos "Canais analógicos", todos os parâmetros monitorados são listados. Para ver um canal, o usuário deve clicar com o botão esquerdo do mouse, arrastar e soltar o canal no lado direito da tela do *Data Visualizer*. O canal é, então, listado nos »Canais exibidos«.

Para remover a visualização de um canal, o usuário deve selecionar os dados de tendências a serem removidos na árvore de menus » Canais exibidos« e, depois, clique com o botão direito do mouse para abrir o menu de opções. Aqui, o usuário encontrará a opção de menu »Remover« que, quando selecionada, removerá os dados de tendências.

### Gravador de Evento

#### Leia o Gravador de Eventos por meio do Smart view

- Caso o *Smart view* não esteja em execução abra-o.
- Se os dados do dispositivo ainda não foram carregados clique em »Receber dados do dispositivo« no menu »Dispositivo.
- Clique duas vezes no ícone »Operação« na árvore de navegação.
- Clique duas vezes no ícone »Grav. Eventos« dentro do menu »OPERAÇÃO/GRAVADORES«.
- Na janela, os eventos são exibidos em forma de tabela.

**NOTA** 

Para fazer com que o gravador de eventos seja atualizado de maneira cíclica, selecione »Atualização automática« no menu Visualizar.

O Smart view consegue gravar mais eventos do que o próprio dispositivo, se a janela do gravador de eventos estiver aberta e a »Atualização Automática« definida como ativa.

- Por meio do menu de impressão, você pode exportar os dados para um **NOTA** arquivo. Por favor, prossiga da seguinte maneira:
	- Solicite as informações, conforme descrito acima. **The Co**
	- Solicite o menu [Arquivo/Imprimir].
	- Escolha a opção »Imprimir janela de trabalho real« dentro da janela pop-up.
	- Pressione o botão »Imprimir«.
	- Pressione o botão »Exportar para Arquivo«.
	- **Insira o nome de um arquivo.**
	- Escolha um local para salvar o arquivo.
	- Confirme no botão »Salvar«.

#### Verificar mensagens de autossupervisão através do Smart view

## **NOTA**

Este recurso está disponível somente ao conectar-se com um dispositivo recente de proteção HighPROTEC (a partir da versão 3.4).

O dispositivo de proteção supervisiona sua própria funcionalidade, realizando constantemente vários auto-testes. Se ele detectar qualquer problema grave ou qualquer evento que cause sério impacto sobre o funcionamento do dispositivo, este evento será registrado.

O menu [Operação /Autossupervisão /Mensagens] oferece acesso a essa lista de mensagens internas. Os seguintes dados fazem parte de cada entrada:

- *Número do registro* um contador sem significado especial
- *Data do registro* Data e horário do evento
- *Mensagem* um ID de mensagem com um texto de mensagem (curto, fortemente abreviado)
- *Valor* Dados adicionais específicos para o evento

Todas as mensagens que talvez apareçam aqui são descritas detalhadamente em um documento separado, o "Guia de solução de problemas de HighPROTEC" (DOK-HB-TS).

## <span id="page-26-0"></span>Parâmetros

### Alterando Senhas por meio do Smart view

Faça o download do arquivo de parâmetro a partir do dispositivo.

- As senhas podem ser alteradas por um clique duplo no menu [Parâm. do dispositivo\Senha\Alterar senha] da respectiva senha.
- Digite a senha antiga e a nova senha duas vezes
- Confirme as mudanças clicando em »OK«.

#### Configuração de Parâmetros por via do Smart view

O Smart view aparece nas janelas, onde os parâmetros são editados e também o nível de acesso necessário para parâmetros e configurações. As autorizações de acesso necessárias serão verificadas quando o arquivo de parâmetro precisar ser transferido para o dispositivo de proteção. Para a transmissão, duas opções estão disponíveis.

- 1. A transferência de *todos os Parâmetros*. Isto sempre requer a senha do Supervisor (administrador).
- 2. Somente a transferência dos *Parâmetros modificados*. Deve-se levar em consideração que as senhas que são necessárias para isto são determinadas por aqueles parâmetros que requerem senhas mais elaboradas (autorizações de acesso).

#### Exemplo1:

Um parâmetro » Prot-Lv1« e um parâmetro » Prot-Lv2« foram editados e devem ser transferidos. Será solicitada ao usuário a senha do » Prot-Lv2«.

#### Exemplo2:

Um parâmetro » Prot-Lv1«, um parâmetro » Prot-Lv2« e um parâmetro de planejamento do dispositivo foram alterados e devem ser transferidos. Será solicitada ao usuário a senha de »Supervisor-Lv3«.

#### Exemplo3:

Um parâmetro »Prot-Lv1« e um parâmetro» Prot-Lv2« bem como um parâmetro » Ctrl-Lv2« foram alterados e devem ser transferidos. Serão solicitados do usuário o parâmetro » Prot-Lv 2« e a senha» Ctrl-Lv2«.

#### Mudança de Parâmetros ao usar o Smart view - Exemplo

Exemplo: Mudança de parâmetros de proteção (para alterar a característica para a função de proteção contra sobrecorrente I[1] em um conjunto de parâmetros 1).

- Caso o *Smart view* não esteja em operação abra este software.
- Caso os dados do dispositivo não tenham sido carregados selecione »Dados a serem recebidos do dispositivo« no menu »Dispositivo«.
- Clique duas vezes no ícone "Parâm. de Proteção" na árvore de navegação.
- Clique duas vezes no »ícone do conj. de Parâm. de Proteção« na árvore de navegação.
- Clique duas vezes no »ícone Conj. 1« na árvore de navegação.
- Clique duas vezes na »Fase de proteção I[1]« na árvore de navegação.
- Na janela em funcionamento, uma visão-geral tabulada aparecerá, exibindo os parâmetros atribuídos a esta função de proteção.
- Nesta janela, clique duas vezes sobre o valor/parâmetro que você deseja alterar (aqui: »Carac«).
- Outra janela (pop-up) é aberta. onde você pode selecionar a característica necessária.
- Feche esta janela clicando na tecla »OK«.
	- **NOTA**

Um símbolo de estrela na frente dos parâmetros alterados indica que as alterações foram salvas apenas temporariamente. Elas não foram finalmente armazenadas e adotadas pelo software/dispositivo.

Para tornar as coisas mais fáceis de serem acompanhadas, especificamente onde estão envolvidas mudanças de parâmetros complexas, em cada nível de menu superior/mais alto, a mudança pretendida do parâmetro é indicada pelo símbolo de estrela (star trace). Isto faz com que seja possível controlar ou acompanhar, a partir do nível do menu principal, a qualquer momento, onde as mudanças de parâmetro foram feitas e ainda não foram salvas.

## **NOTA**

Checagem de plausibilidade: Para prevenir configurações obviamente erradas o dispositivo monitora constantemente todas as mudanças temporárias de parâmetros salvas. Se o dispositivo detecta uma implausibilidade, isso é indicado por um ponto de interrogação à frente do respectivo parâmetro.

Para tornar as coisas mais fáceis de serem acompanhadas, especialmente onde estão envolvidas mudanças de parâmetros complexas, em cada nível de menu superior/mais alto acima dos parâmetros salvos temporariamente, uma implausibilidade é indicada por um ponto de interrogação (traço de plausibilidade). Isto torna possível controlar ou seguir, a partir do nível do menu principal, a qualquer momento, onde se encontram as implausibilidades.

Portanto, é possível visualizar, a partir de qualquer ponto da árvore do menu, as implausibilidades detectadas pelo software.

Uma estrela/indicação de mudança de parâmetro é sempre sobrescrita pelo símbolo de implausibilidade/ponto de interrogação.

Se o software detecta uma implausibilidade, ele a rejeita o salvamento e a adoção dos parâmetros.

- Parâmetros adicionais podem ser modificados, se necessário.
- Há duas opções disponíveis para transferir os parâmetros modificados para o dispositivo, no menu »Dispositivo«.

 1. »Transferir todos os parâmetros para o dispositivo«. Isto sempre requer a senha do Supervisor (administrador).

2. »Transferir apenas os parâmetros modificados para o dispositivo«. Para esta transferência de parâmetro, o Usuário precisa de senhas que ofereçam autorizações de acesso suficientes para todos os parâmetros a serem transferidos.

- Confirmar a pergunta de segurança »Os parâmetros devem ser substituídos?«.
- $\blacksquare$  Insira a senha para definir parâmetros na janela pop up.
- Confirme a pergunta »Os dados devem sejam salvos localmente?« com »Sim« (recomendado). Selecione um local de armazenamento adequado no seu disco rígido.
- Confirme a localização do armazenamento escolhido, clicando em »Salvar«.
- Os dados modificados de parâmetro são salvos no arquivo de dados escolhido por você. Após isso os dados modificados são transferidos ao dispositivo e adotados.

## **NOTA**

Uma vez que você tenha inserido a senha de configuração de parâmetro, o Smart view não perguntará novamente pela senha por 10 minutos. Esse intervalo de tempo se iniciará novamente cada vez que parâmetros são transmitidos ao dispositivo. Se em mais de 10 minutos nenhum parâmetro é transmitido ao dispositivo, o Smart view perguntará novamente pela senha quando você estiver tentando transmitir parâmetros ao dispositivo.

## Definindo Grupos

#### Definindo Interruptor de Grupo via Smart view

- Caso o Smart view não esteja em execução abra-o.
- Se os dados do dispositivo ainda não foram carregados clique em »Receber dados do dispositivo« no menu »Dispositivo«.
- Clique duas vezes no »ícone de Parâm. de Proteção« na árvore de navegação.
- Clique duas vezes no »botão P-Set« dentro dos parâmetros de proteção.
- Configure o Interruptor de Grupo de Configuração respectivamente, escolha um grupo ativo manualmente.

#### Copiando Grupos de Configuração (Grupos de Parâmetros) via Smart view

## **NOTA**

#### Grupos de configuração só podem ser copiado se não há implausibilidades (ponto de interrogação vermelho).

Não é necessário definir dois grupos de configuração que apenas diferem entre si em poucos parâmetros.

Com a ajuda do "Smart view", você pode simplesmente copiar um grupo de configuração existente para outro grupo (ainda não configurado). Você precisa apenas modificar aqueles parâmetros onde dois grupos de configuração são diferentes.

Para estabelecer de maneira eficiente um segundo conjunto de parâmetros, onde apenas alguns poucos parâmetros são diferentes, proceda da seguinte maneira:

- Caso o Smart view não esteja em execução abra-o.
- Abra um arquivo de parâmetros (offline) de um dispositivo ou dos dados de carga de um dispositivo conectado. п
- A título de precaução, salve os parâmetros (relevantes) do dispositivo [Arquivo\Salvar como]. п
- Selecione »Copiar Conjuntos de Parâmetros« do menu "Editar". п
- Em seguida, defina a fonte e o destino do conjunto de parâmetros que deve ser copiado (fonte = copiar de; destino = copiar para).
- Clique com o mouse em »OK« para iniciar o procedimento de cópia. п
- O conjunto de parâmetros copiado é armazenado agora (mas ainda não é salvo!). T.
- Em seguida, modifique o(s) conjunto(s) de parâmetros copiados, se for o caso.  $\overline{\phantom{a}}$
- Atribua um novo nome de arquivo ao arquivo do parâmetro de dispositivo revisado e salve-o em seu disco rígido (cópia de backup).
- Para transferir os parâmetros modificados de volta para o dispositivo, clique no item de menu »Dispositivo« e selecione »Transferir todos os parâmetros para o dispositivo«.

#### Comparando Grupos de Configuração por meio do Smart view

- Caso o Smart view não esteja em execução abra-o.
- п Clique no item de menu »Editar" e selecione »Comparar conjuntos de parâmetros".
- Selecione os dois conjuntos de parâmetros a partir dos (dois) menus suspensos que você gostaria de comparar um com o outro.
- Pressione o botão »Comparar«.
- Os valores que são diferentes dos parâmetros de conjunto serão listados de maneira tabular.

#### Comparando Arquivos de Parâmetros por meio do Smart view

Com a ajuda do "Smart view", você pode simplesmente comparar o arquivo de parâmetro/dispositivo aberto com um arquivo em seu disco rígido. A pré-condição é que as versões e os tipos dos dispositivos coincidam. Por favor, prossiga da seguinte maneira:

- Clique em »Comparar com um arquivo de parâmetro« no menu »Dispositivo«.
- Clique no ícone de pasta para selecionar um arquivo em seu disco rígido. п
- As diferenças serão exibidas de maneira tabular.

#### Convertendo Arquivos de Parâmetros por meio do Smart view

Os arquivos de parâmetros do mesmo tipo podem ser convertidos. Quantos parâmetros quanto for possível serão admitidos.

- Os parâmetros recentemente adicionados serão definidos como padrão. n.
- Parâmetros não incluídos na versão do arquivo-alvo serão excluídos. П

A fim de converter um arquivo de parâmetro, por favor, proceda da seguinte maneira;

- Caso o Smart view não esteja em operação abra este software.  $\mathcal{L}_{\mathcal{A}}$
- Abra um arquivo de parâmetro ou carregue os parâmetros de um dispositivo que devem ser convertidos.  $\Box$
- Faça um backup deste arquivo em um local à prova de falhas. T.
- Escolha »Salvar como« a partir do menu Arquivo »« T.
- Insira um novo nome de arquivo (a fim de prevenir a sobrescrita do arquivo original) п
- $\overline{\phantom{a}}$ Escolha o novo tipo de arquivo a partir do menu suspenso »Tipo de arquivo«.
- Confirme a verificação de segurança, clicando em »Sim« se e somente se tiver certeza de que a conversão do п arquivo deve ser executado.
- Sob forma tabular, as modificações serão exibidas da seguinte maneira.

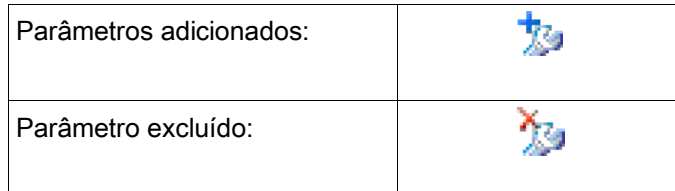

## <span id="page-33-0"></span>Parâmetros do dispositivo

## Atribuição de entradas digitais

Existem duas opções disponíveis para determinar onde deve ser atribuída uma entrada digital.

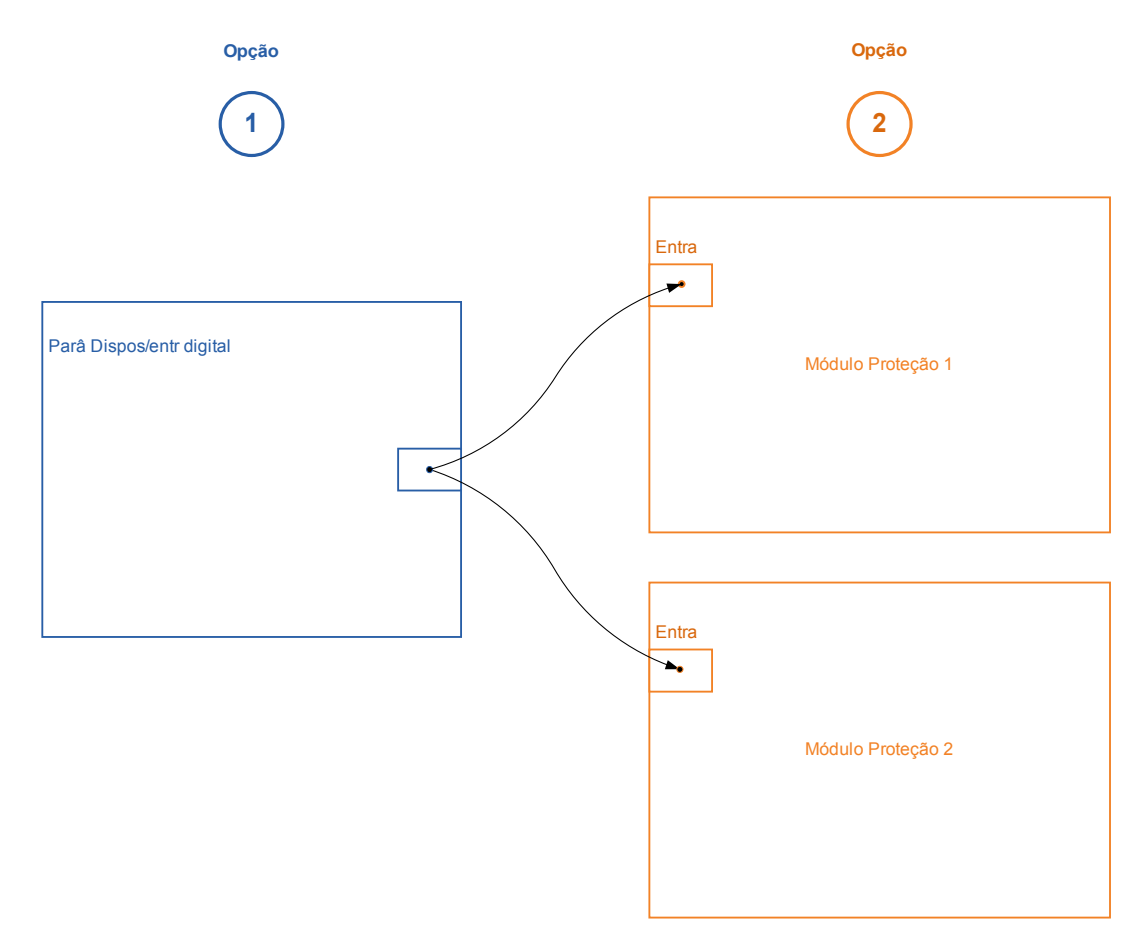

Opção 1 - Atribuir uma entrada digital para um ou vários módulos.

#### Adicionando uma atribuição via Smart View:

No menu [Parâmetro do dispositivo\Entradas digitais], as entradas digitais podem ser atribuídas a um ou vários destinos.

Abra a entrada digital (com um duplo clique na DI) e selecione a atribuição que deve ser adicionada. Ao clicar em »Adicionar«, a atribuição será deslocada da lista das atribuições disponíveis para a lista das utilizadas.

#### Exclusão de uma tarefa via Smart view:

Abra as atribuições (com um duplo clique na DI dentro do software) e selecione a atribuição a ser excluída. A atribuição será excluída da lista de atribuições utilizadas, clicando em »Remover«

Opção 2 – Conexão de uma entrada de módulo com uma entrada digital

Abra um módulo. Dentro deste módulo, atribua uma entrada digital a um módulo de entrada. Exemplo: Exemplo: um módulo de proteção deve ser bloqueado, dependendo do estado de uma entrada digital. Para isso, atribua à entrada de bloqueio, dentro dos parâmetros globais, a entrada digital (por exemplo, Ex Blo 1).

### Verificação das atribuições de uma entrada digital

A fim de verificar os alvos aos quais uma entrada digital é atribuída, adote os procedimentos a seguir:

Abra o menu [Parâmetro do dispositivo\Entradas digitais].

Navegue até a entrada digital que deve ser verificada.

#### Através do Smart view

Todos os alvos de uma entrada digital serão mostrados, listados e separados por um ponto e vírgula atrás de uma entrada digital. Observe que a janela pode ser muito pequena e, assim, ocultar algumas metas. Todas as atribuições podem ser vistas com um duplo clique em uma entrada digital. Dentro desta janela, também podem ser feitas novas atribuições.

#### Sincronize Data e Hora via Smart view

- Caso o *Smart view* não esteja em execução abra-o.
- Se os dados do dispositivo ainda não foram carregados clique em »Receber dados do dispositivo« no menu »Dispositivo«
- Na árvore do dispositivo, navegue até a entrada »Data e Hora«, que está na ramificação do menu [Parâmetros do Dispositivo /Hora] e clique duas vezes nesta entrada.
- Será aberta uma caixa de diálogo que mostra a data e a hora atuais do PC e do dispositivo HighPROTEC. (Uma caixa de seleção permite alternar entre o fuso horário local e o UTC; no entanto, veja também a observação abaixo.)
- Clique no botão "Sincronizar". Será solicitada a sua senha do nível de acesso "Supervisor-Lv3".
- O dispositivo HighPROTEC recebe e assimila a data e a hora do PC.

## **NOTA**

Smart view até a versão 4.50 em conexão com um dispositivo HighPROTEC, até a versão 3.4, é capaz de considerar que as configurações de fuso horário podem ser diferentes no PC e no dispositivo HighPROTEC.

Isso não é possível no caso da conexão com um dispositivo HighPROTEC mais antigo, de modo que existe o risco de acabar tendo uma configuração errada do horário. Portanto, é recomendável, no caso de um dispositivo HighPROTEC antigo, configurar primeiro o dispositivo com o mesmo fuso horário que o PC e, só depois, sincronizar a data e a hora.

Se não tiver certeza se sua conexão suporta essa verificação de fuso horário: Se a caixa de seleção para alternar entre o UTC e o fuso horário local for visível na caixa de diálogo acima mencionada, então, a verificação de fuso horário é suportada.

#### Versão via Smart view

Dentro deste menu »Arquivo/Propriedades« você pode obter informações detalhadas sobre o arquivo aberto atualmente como, por exemplo, versão de software e hardware...

## **NOTA**

Para poder transmitir um arquivo de parâmetros (por ex: gerado off-line) para o dispositivo, os seguintes parâmetros devem combinar:

- Código por tipo (gravado na parte superior do rótulo do dispositivo/tipo); e
- Versão do modelo do dispositivo (pode ser encontrada no menu »Parâmetros do Dispositivo\Versão«).

## <span id="page-36-1"></span>Exibição de códigos de ANSI

Para visualizar os códigos ANSI dentro do software de operação, proceda do seguinte modo:

- Caso o *Smart view* não esteja em execução abra-o.
- Defina a caixa de seleção, clicando em »Exibir números do dispositivo de ANSI« no menu »Configurações«

### <span id="page-36-0"></span>Display gráfico de características de disparo

O aplicativo suporta a exibição gráfica de características de disparo. Dependendo do tipo e da configuração do dispositivo, várias características de disparo e características relacionadas podem ser exibidas.

- Características de disparo de sobrecorrente (ANSI, IEC,...)  $\mathcal{L}_{\mathcal{A}}$
- п Perfis de LVRT/FRT (passagem de baixa voltagem)
- Áreas de disparo da proteção de falhas na excitação
- Curvas de desgaste do aparelho de distribuição

#### Exemplo – Visualização gráfica da característica de disparo de sobrecorrente I[1]

- Se os parâmetros/dados do dispositivo não forem carregados ainda, carregue-os a partir do dispositivo ou abra um arquivo.
- Navegue dentro da árvore de parâmetros do dispositivo até o menu [Parâm. de proteção / Configuração 1/I-Prot / I[1]].
- Clique duas vezes no elemento  $II$
- A janela que aparece mostrará todos os parâmetros em forma tabular, que estão vinculados a este elemento de **Tale** proteção e que definem, entre outros, a característica de disparo.

国

■ Clique no ícone »Visualizar característica« dentro da linha de comando da janela.

Uma janela adicional mostrará agora a visualização gráfica da característica de disparo selecionada.

### Adicionando e removendo características de disparo à visualização

Características adicionais de disparo de outros elementos e conjuntos de proteção podem ser adicionadas à visualização.

#### Exemplo: Adicionando curvas adicionais à visualização da característica de disparo I[1]

- Abra, conforme descrito no exemplo acima, a janela para a visualização da característica de disparo do elemento protetor  $II1$ .
- Clique na barra de menus desta janela de trabalho, no ícone »Adicionar/Remover curvas...«
- $\mathcal{L}_{\mathcal{A}}$ Aparece uma janela de seleção. Favor selecionar:
	- Quais elementos de proteção devem ser exibidos adicionalmente. (Somente disponível, se mais de um elemento de proteção do mesmo tipo forem projetados.)

囶

- Qual conjunto de parâmetros deve ser mostrado adicionalmente nesta visualização. (Somente disponível, se este elemento de proteção estiver disponível nos diversos conjuntos de parâmetros.)
- Selecione as curvas, que devem ser mostradas além da visualização atual.
- Feche a janela de seleção, clicando em »Aplicar«. п
- A visualização gráfica agora está sendo atualizada. E serão mostradas as curvas adicionalmente selecionadas.

#### Seleção das curvas relacionadas

As curvas relacionadas (por exemplo, curvas de reinicialização, curvas de sobrecorrente contidas por voltagem,...) podem ser exibidas, a disponibilidade é dependente do dispositivo e da configuração.

#### Exemplo: Visualização da curva de reinicialização para o elemento de sobrecorrente I[1]

- Abra, como descrito no exemplo acima, a janela de trabalho para a visualização da característica de disparo do elemento de sobrecorrente [11].
- Há um menu suspenso dentro da barra superior de menus desta janela de trabalho. Este menu pode ser utilizado para selecionar curvas relacionadas como:
	- Características de disparo
	- Redefinir curvas
	- Curvas de proteção de sobrecorrente contidas por voltagem
- Selecione, no menu suspenso, »Redefinir curva«
- A janela de trabalho será atualizada. Agora, a *» Curva de reinicialização«* será mostrada, em vez da »curva de disparo«.

## <span id="page-39-0"></span>Lógica Programável

#### Lógica Programável via Smart view

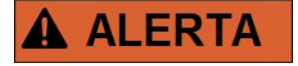

O uso inadequado de equações de lógica pode resultar em lesões corporais ou danos a equipamentos elétricos.

Não utilize equações lógicas, a menos que você possa garantir a funcionalidade de segurança.

**NOTA** 

É recomendado configurar a lógica via Smart view.

#### Como configurar uma Equação Lógica?

- Abra o menu [Lógica/EL [x]: п
- Abra o Editor de lógica п
- Configure os Sinais de Entrada (onde necessário, inverta-os). п
- F Se necessário, configure o temporizador (» On delay«e » Off delay«).
- Se o sinal de saída travado for utilizado, atribua um sinal de reinicialização à entrada de reinicialização. п
- Dentro da »Tela de status«, o usuário pode verificar o status das entradas e saídas lógicas da equação lógica. ×

Caso as Equações Lógicas possam ser escaladas, o usuário deve estar ciente dos atrasos de tempo (ciclos) no caso de sequências descendentes (Consulte a seção: Escalando Saídas Lógicas).

Por meio da tela de status [Operação/Tela de Status] podem ser verificados os estados lógicos .]

## <span id="page-40-0"></span>IEC61850\*

\*= disponível apenas em dispositivos que oferecem este protocolo.

#### Geração/Exportação de um dispositivo específico de um arquivo ICD

Cada dispositivo da linha HighPROTEC inclui uma descrição de sua própria funcionalidade e capacidades de comunicação na forma de um arquivo \*.ICD (Descrição de Capacidade de IED). Este arquivo pode ser exportado da seguinte forma e usado para a configuração da subestação.

## **NOTA**

#### • Uma mudança nos parâmetros do dispositivo tem influência sobre o conteúdo do arquivo ICD.

- 1. Conecte o dispositivo com seu PC/Notebook.
- 2. Iniciar visualização inteligente.
- 3. Clique em »Receber dados do Dispositivo« no menu »Dispositivo«.
- 4. Clique em »IEC61850« no menu »Dispositivo Para «.
- 5. Clique no ícone ICD na janela IEC61850.
- 6. Selecione um diretório e um nome de arquivo para o arquivo ICD e clique em "salvar".
- 7. Repita os passos de 1 a 6 para todos os diretórios conectados no ambiente IEC61850.

### Geração/Exportação de um arquivo SCD

Cada dispositivo da HighPROTEC pode criar e exportar sua própria funcionalidade e capacidades de comunicação na forma de um arquivo \*.SCD.

- 1. Conecte o dispositivo com seu PC/Notebook.
- 2. Iniciar visualização inteligente.
- 3. Clique em »Receber dados do Dispositivo« no menu »Dispositivo«.
- 4. Clique em »IEC61850« no menu »Dispositivo Para «.
- 5. Clique no ícone SCD na janela IEC61850.
- 6. Selecione um diretório e um nome de arquivo para o arquivo SCD e clique em "salvar".
- 7. Repita os passos de 1 a 6 para todos os diretórios conectados no ambiente IEC61850.

### Importação do arquivo .SCD para o dispositivo

Quando a configuração da subestação estiver completa, o arquivo .SCD tem de ser transmitido para todos os dispositivos conectados. Isso precisa ser feito da seguinte maneira:

- 1. Conecte o dispositivo com seu PC/Notebook.
- 2. Iniciar visualização inteligente.
- 3. Clique em »Receber dados do Dispositivo« no menu »Dispositivo«.
- 4. Clique em »IEC61850« no menu »Dispositivo Para «.
- 5. Alternar do parâmetro »Comunicação do IEC61850« para »DESLIGADO« e enviar o conjunto do parâmetro alterado para o dispositivo.
- 6. Clique no ícone IEC na janela IEC61850.
- 7. Selecione a pasta onde o arquivo .SCD está armazenado. Selecione o arquivo .SCD e clique em "abrir".
- 8. O arquivo será verificado agora.
- 9. Agora, a configuração pode ser transmitida para o dispositivo se não for possível detectar nenhuma falha interna. Pressione o botão "Enviar config".
- 10. Agora uma senha é solicitada. Digite a mesma senha que você usa para a configuração de parâmetros do dispositivo.
- 11. Acesso à etapa 5: ligue novamente a Comunicação do IEC e envie o parâmetro alterado definido no dispositivo.
- 12. Repita os passos de 1 a 11 para todos os diretórios conectados no ambiente IEC61850.
- 13. Se nenhuma mensagem de erro ocorrer, a configuração foi completada com sucesso.

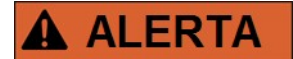

- Quando alterar a configuração da subestação, normalmente um novo arquivo .SCD tem de ser gerado. O arquivo SCD tem que ser obrigatoriamente transmitido para todos os dispositivos por meio da visualização inteligente. Caso esta etapa seja esquecida, o mau funcionamento do IEC61850 será o resultado.
- Uma vez que os parâmetros dos dispositivos são alterados após completa a configuração da subestação, podem ocorrer mudanças no arquivo .ICD correspondente – isso, por outro lado, pode fazer com que uma atualização do arquivo .SCD seja necessária.

## <span id="page-42-0"></span>**Configuração remota de dispositivos de proteção diferencial de linha\***

\*= disponíveis apenas em dispositivos HighPROTEC com a proteção diferencial de linha.

No caso de dois dispositivos de proteção diferencial de linha interconectados, o Smart view também permite a configuração do dispositivo remoto.

## **NOTA**

#### O recurso de "acesso remoto" do dispositivo de proteção diferencial de linha local precisa ser definido como ativo.

## **NOTA**

A comunicação com o dispositivo remoto utiliza a porta TCP/IP 52160; portanto, essa porta não deve ser bloqueada por firewall.

- 1. Conecte o dispositivo local com seu PC/notebook.
- 2. Iniciar visualização inteligente.
- 3. Clique em »Receber dados do dispositivo« no menu »Dispositivo«
- 4. Depois que a conexão for estabelecida, será exibida uma janela de seleção do dispositivo local ou remoto.
- 5. Nessa janela de seleção, escolha »Dispositivo remoto«.
- 6. Os dados do dispositivo remoto serão carregados.

A árvore de dados do dispositivo no Smart view é marcada com uma moldura amarela sempre que são exibidos os dados do dispositivo remoto.

Obrigado por seus comentários sobre o conteúdo de nossas publicações.

Por favor envie comentários para: [kemp.doc@woodward.com](mailto:kemp.doc@woodward.com)

Por favor inclua o número do manual, presente na capa desta publicação.

Woodward Kempen GmbH se reserva o direito de atualizar qualquer porção desta publicação a qualquer momento. As informações fornecidas pela Woodward Kempen GmbH é tida como correta e confiável. Porém a Woodward Kempen GmbH não assume nenhuma responsabilidade não expressamente citada.

Este é o manual original (fonte).

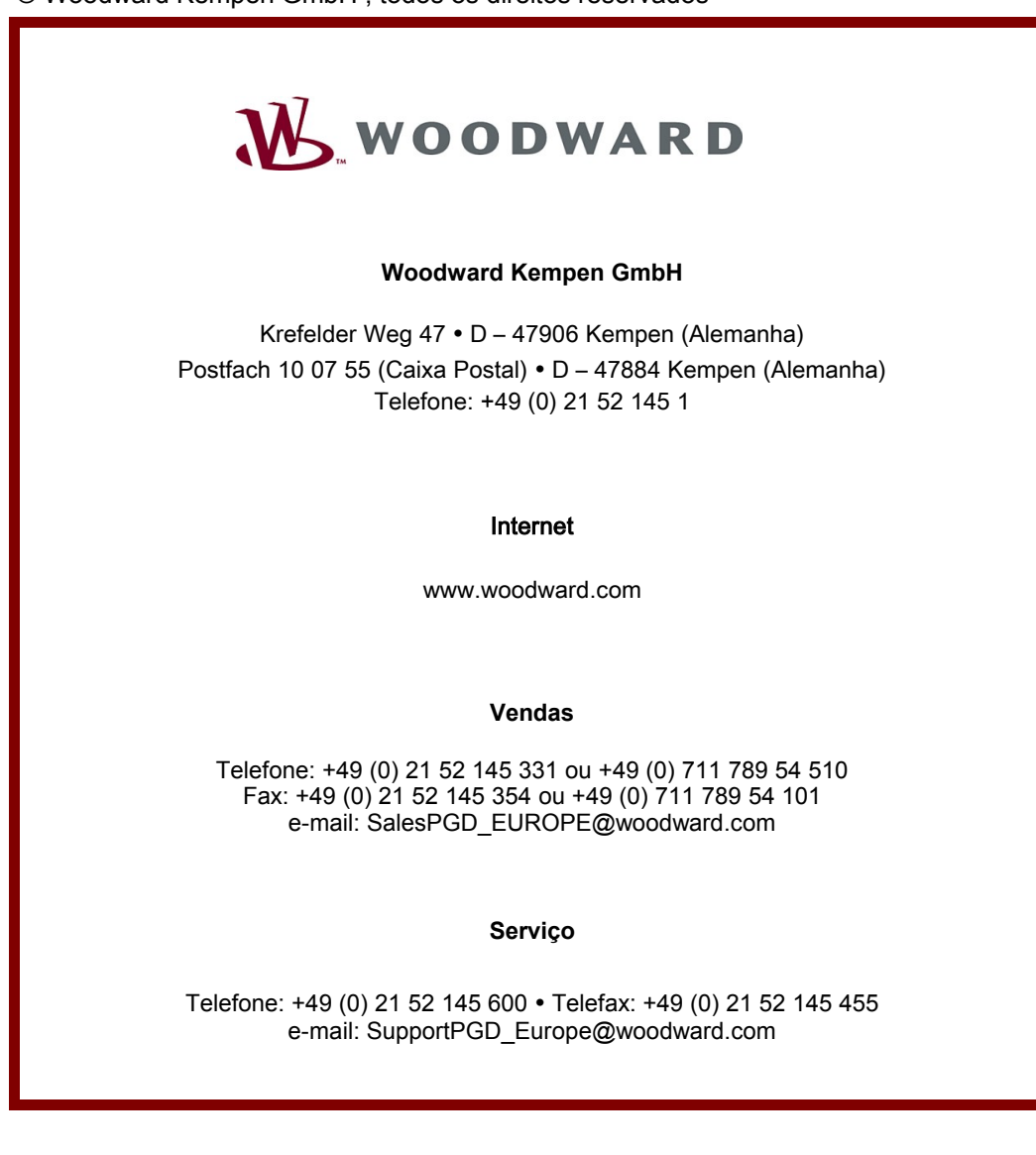

© Woodward Kempen GmbH , todos os direitos reservados